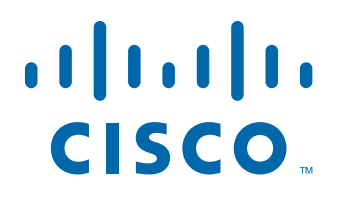

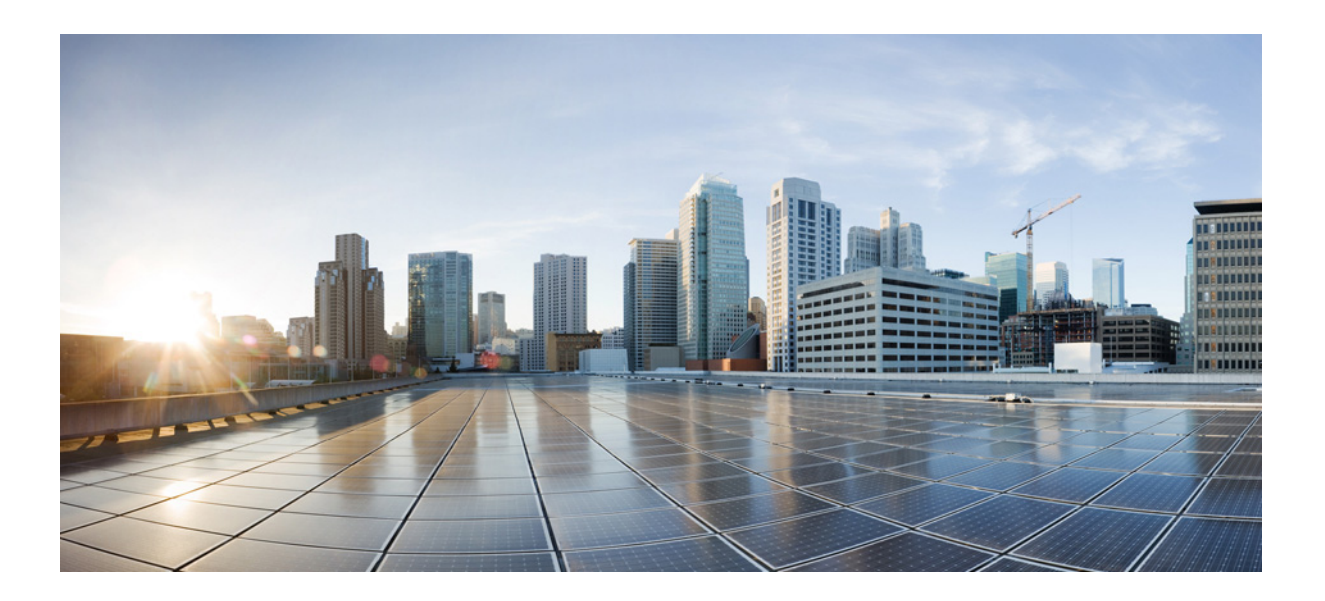

# **Cisco Agent Desktop—Browser Edition User Guide**

CAD 7.6 for Cisco Unified Contact Center Enterprise Release 7.5

First Published: May 2010 Last Modified: March 25, 2013

#### **Americas Headquarters**

Cisco Systems, Inc. 170 West Tasman Drive San Jose, CA 95134-1706 USA <http://www.cisco.com> Tel: 408 526-4000 800 553-NETS (6387) Fax: 408 527-0883

THE SPECIFICATIONS AND INFORMATION REGARDING THE PRODUCTS IN THIS MANUAL ARE SUBJECT TO CHANGE WITHOUT NOTICE. ALL STATEMENTS, INFORMATION, AND RECOMMENDATIONS IN THIS MANUAL ARE BELIEVED TO BE ACCURATE BUT ARE PRESENTED WITHOUT WARRANTY OF ANY KIND, EXPRESS OR IMPLIED. USERS MUST TAKE FULL RESPONSIBILITY FOR THEIR APPLICATION OF ANY PRODUCTS.

THE SOFTWARE LICENSE AND LIMITED WARRANTY FOR THE ACCOMPANYING PRODUCT ARE SET FORTH IN THE INFORMATION PACKET THAT SHIPPED WITH THE PRODUCT AND ARE INCORPORATED HEREIN BY THIS REFERENCE. IF YOU ARE UNABLE TO LOCATE THE SOFTWARE LICENSE OR LIMITED WARRANTY, CONTACT YOUR CISCO REPRESENTATIVE FOR A COPY.

The Cisco implementation of TCP header compression is an adaptation of a program developed by the University of California, Berkeley (UCB) as part of UCB's public domain version of the UNIX operating system. All rights reserved. Copyright © 1981, Regents of the University of California.

NOTWITHSTANDING ANY OTHER WARRANTY HEREIN, ALL DOCUMENT FILES AND SOFTWARE OF THESE SUPPLIERS ARE PROVIDED "AS IS" WITH ALL FAULTS. CISCO AND THE ABOVE-NAMED SUPPLIERS DISCLAIM ALL WARRANTIES, EXPRESSED OR IMPLIED, INCLUDING, WITHOUT LIMITATION, THOSE OF MERCHANTABILITY, FITNESS FOR A PARTICULAR PURPOSE AND NONINFRINGEMENT OR ARISING FROM A COURSE OF DEALING, USAGE, OR TRADE PRACTICE.

IN NO EVENT SHALL CISCO OR ITS SUPPLIERS BE LIABLE FOR ANY INDIRECT, SPECIAL, CONSEQUENTIAL, OR INCIDENTAL DAMAGES, INCLUDING, WITHOUT LIMITATION, LOST PROFITS OR LOSS OR DAMAGE TO DATA ARISING OUT OF THE USE OR INABILITY TO USE THIS MANUAL, EVEN IF CISCO OR ITS SUPPLIERS HAVE BEEN ADVISED OF THE POSSIBILITY OF SUCH DAMAGES.

Cisco and the Cisco logo are trademarks or registered trademarks of Cisco and/or its affiliates in the U.S. and other countries. To view a list of Cisco trademarks, go to this URL: [www.cisco.com/go/trademarks.](http://www.cisco.com/go/trademarks) Third-party trademarks mentioned are the property of their respective owners. The use of the word partner does not imply a partnership relationship between Cisco and any other company. (1110R)

Any Internet Protocol (IP) addresses and phone numbers used in this document are not intended to be actual addresses and phone numbers. Any examples, command display output, network topology diagrams, and other figures included in the document are shown for illustrative purposes only. Any use of actual IP addresses or phone numbers in illustrative content is unintentional and coincidental.

*Cisco Agent Desktop—Browser Edition User Guide* © 2008, 2010 - 2013 Cisco Systems, Inc. All rights reserved.

## **Contents**

- [Introduction 5](#page-4-0) [Intended Audience 5](#page-4-1)
	- [What's New In This Release 5](#page-4-2)
- [CAD-BE Feature Levels 6](#page-5-0)
- [Configuring Cisco IP Communicator 7](#page-6-0)
- [Logging in Using Agent Desktop 8](#page-7-0) [Logging in as a Local Agent 8](#page-7-1) [Logging in as a Mobile Agent 10](#page-9-0)
	- [Login Notes 12](#page-11-0)
	- [Access Through a VPN From Behind a NAT Firewall or Router 13](#page-12-0)
- [Logging Out 14](#page-13-0)
- [CAD-BE Interface 15](#page-14-0)
	- [Toolbar Buttons and Shortcut Keys 16](#page-15-0)
	- [Contact Appearance Pane 18](#page-17-0)
	- [Contact Management Pane 19](#page-18-0)
		- [Enterprise Data 19](#page-18-1)
		- [Call Activity 19](#page-18-2)
	- [Integrated Browser Pane 20](#page-19-0)
- [Dial Pad Window 21](#page-20-0)
- [Handling Calls 22](#page-21-0)
	- [Entering Phone Numbers 22](#page-21-1)
	- [Answering a Call 22](#page-21-2)
	- [Making a Call 22](#page-21-3)
		- [Entering Touch Tones During a Call 23](#page-22-0)
	- [Transferring a Call 24](#page-23-0)
	- [Making a Conference Call 24](#page-23-1)
- [Supervisor Involvement 26](#page-25-0)
	- [Call Involvement 26](#page-25-1)
	- [Browser Involvement 26](#page-25-2)
	- [Agent State Involvement 26](#page-25-3)
- [Agent States 27](#page-26-0)
- [Using the Integrated Browser 29](#page-28-0) [Accessing Work Sites 29](#page-28-1) [Accessing Other Websites 29](#page-28-2)

# **Contents**

[Accessing Your Home Page 29](#page-28-3) [Supervisor Intervention 29](#page-28-4)

- [Reason Codes 30](#page-29-0)
- [Wrap-up Data 31](#page-30-0)
- [Service Autorecovery 32](#page-31-0) [Loss of BIPPA Service 32](#page-31-1) [Non-Redundant Systems 32](#page-31-2) [Redundant Systems 32](#page-31-3)

[Loss of CTI Service 33](#page-32-0)

[Loss of LDAP Service 33](#page-32-1)

[Loss of Other Services 33](#page-32-2)

# Cisco Agent Desktop—Browser Edition User Guide

## <span id="page-4-0"></span>Introduction

Cisco Agent Desktop—Browser Edition (CAD-BE) for Cisco Unified Contact Center Enterprise is a Java applet version of Cisco Agent Desktop that runs in a web browser.

CAD-BE provides call control capabilities—such as call answer, hold, conference, and transfer, and ACD state control—ready/not ready, wrap-up, etc. Customer information is presented to the agent through an enterprise data pane. CAD-BE also provides an integrated browser window so agents can view intranet, internet, and web application pages as needed.

NOTE: The look and feel of the CAD-BE interface depends on the operating system of the PC on which CAD-BE is running. The screenshots in this user guide show the CAD-BE interface as it appears on Microsoft Windows XP.

## <span id="page-4-1"></span>Intended Audience

This document is written for contact center agents who use CAD-BE on their computers.

#### <span id="page-4-3"></span><span id="page-4-2"></span>What's New In This Release

CAD-BE 7.6 includes these new features:

- Support for JRE 1.6.0, Update 17 through Update 31
- Support for 32-bit Microsoft Windows 7 Business, Professional, and Ultimate
- Support for 64-bit Microsoft Windows 7 running the Windows 32-bit on Windows 64-bit (WoW64) emulation layer
- Support for Microsoft Internet Explorer 8 and Mozilla Firefox 3.5

## <span id="page-5-0"></span>CAD-BE Feature Levels

<span id="page-5-2"></span>There are three feature levels of CAD-BE: Standard, Enhanced, and Premium.

[Table 1](#page-5-1) lists the features that are available in each feature level of CAD-BE. Features that are not listed here are in all three feature levels.

| <b>Feature</b>                     | <b>Standard</b> | <b>Enhanced</b> | Premium |
|------------------------------------|-----------------|-----------------|---------|
| Agent-initiated call recording     |                 |                 |         |
| Cisco IP Communicator support      |                 |                 |         |
| Cisco Unified Mobile Agent support |                 |                 |         |
| Enterprise data thresholds         |                 |                 |         |
| Event-triggered work flows         |                 |                 |         |
| <b>HTTP Get action</b>             |                 |                 |         |
| Integrated browser                 |                 |                 |         |
| Reason codes                       |                 |                 |         |
| Task buttons                       |                 |                 |         |
| Wrapup data                        |                 |                 |         |

<span id="page-5-1"></span>Table 1. CAD-BE features

## <span id="page-6-2"></span><span id="page-6-0"></span>Configuring Cisco IP Communicator

Agent Desktop supports the use of the Cisco IP Communicator soft phone. This application is not provided with Agent Desktop and must be purchased and installed separately.

You must start IP Communicator manually (it does not start automatically when you start Agent Desktop). To conserve system resources, keep IP Communicator minimized as much as possible and use the Agent Desktop interface for call control.

To ensure that IP Communicator does not maximize when a call is received (the default setting), you must change your preferences as outlined in the following procedure.

#### *To configure IP Communicator to remain minimized when a call is received:*

- 1. Start IP Communicator.
- 2. Right-click anywhere on the interface to display a popup menu, and then choose Preferences. The Preferences dialog box appears [\(Figure](#page-6-1) 1).
- 3. On the User tab, select the Hide on minimize check box and clear the Bring to front on active call and Hide incoming call notification check boxes.
- <span id="page-6-1"></span>4. Click OK.

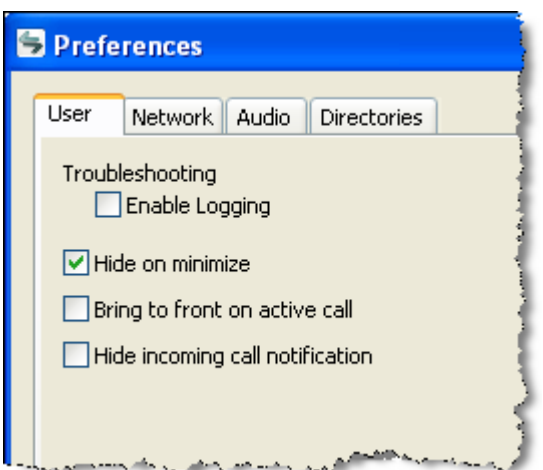

Figure 1. User settings in Preferences dialog box (detail view)

## <span id="page-7-0"></span>Logging in Using Agent Desktop

You can log in using Agent Desktop as a local agent or as a mobile agent. A local agent uses Agent Desktop within the contact center. A mobile agent uses Cisco Unified Mobile Agent to connect to Agent Desktop via any kind of phone (including a cell phone) from outside the contact center. For instructions about logging in, see the appropriate section below.

- [Logging in as a Local Agent \(page](#page-7-1) 8)
- [Logging in as a Mobile Agent \(page](#page-9-0) 10)

<span id="page-7-3"></span>Agent Desktop runs in the following web browsers:

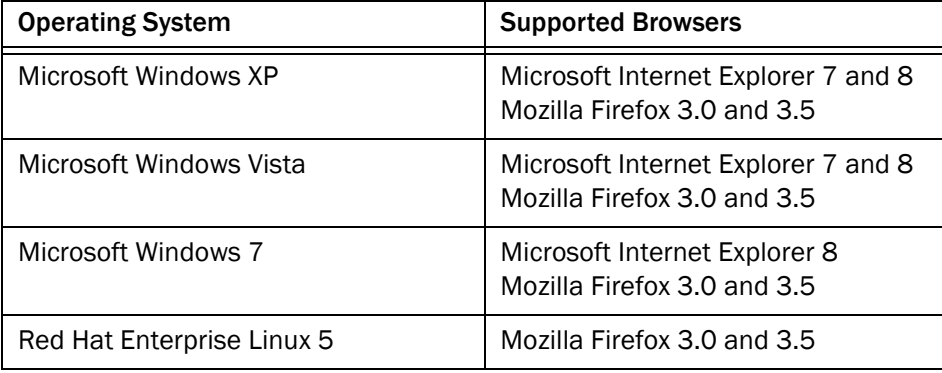

Both browsers must have the Java Runtime Environment (JRE) 1.6.0\_17 or later 1.6 updates installed. All popup blockers must be disabled. Consult your administrator for instructions on disabling your popup blockers, if any.

NOTE: If you do not have JRE installed when you try to start Agent Desktop, you will be prompted to install it. After JRE is installed, Agent Desktop will continue to start normally.

## <span id="page-7-2"></span><span id="page-7-1"></span>Logging in as a Local Agent

NOTE: If you are using Cisco IP Communicator as your phone, you must start IP Communicator before you log in using Agent Desktop.

#### *To log in as a local agent:*

1. Start your web browser.

2. Type the following address in the address field, where *CAD-server* is the IP address or hostname of the server that is hosting CAD. Press Enter. The Login window appears ([Figure](#page-8-0) 2).

http://*CAD-server*:8088/cadbe/CAD-BE.jsp

NOTE: The address is case sensitive. Type the uppercase and lowercase letters exactly as shown.

<span id="page-8-0"></span>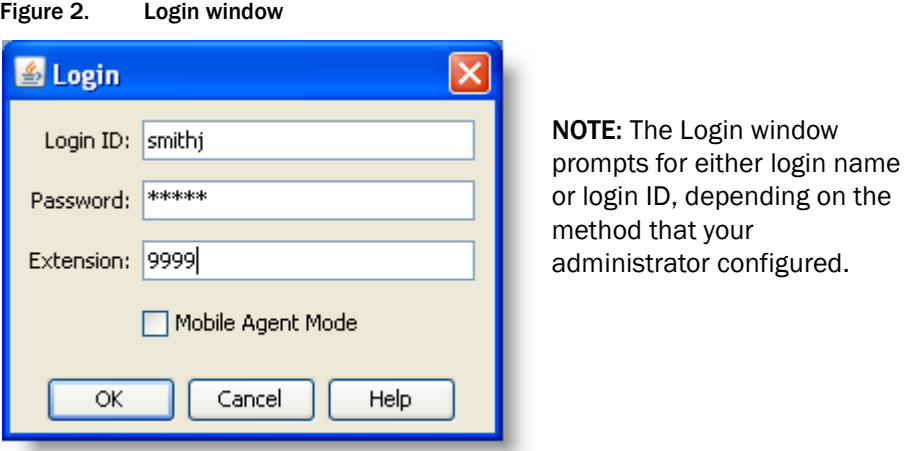

NOTE: A warning may appear, stating that the CAD-BE digital signature cannot be verified. This means that the web browser cannot verify the digital signature with a trusted source. To prevent this warning from displaying again, select the check box Always trust content from this publisher, then click Run to launch CAD-BE. Do not click Cancel. If you cancel, CAD-BE will run in restricted mode and some features will not function correctly.

- 3. Type your login name/ID, password, and extension in the appropriate fields, then click OK. You are now logged into CAD-BE in the Not Ready state.
	- If you enter a login name/ID that is already in use by another agent, a dialog box appears, asking if you want to log out the ID. If you choose yes, CAD will log out the agent using that ID and will log you in.
	- If you enter an extension that is already in use by another agent, an error message appears, stating that the extension is already in use. You must enter a different extension to log in.
	- If the login method (Login Name or Login ID) is changed while you are logging in, an error message appears, stating that the login method has changed. You must restart Agent Desktop to log in.

### <span id="page-9-2"></span><span id="page-9-0"></span>Logging in as a Mobile Agent

When you log in as a mobile agent, you can use any phone to receive calls that is accessible to the contact center phone system, including home phones and cell phones that are not directly connected to the contact center.

The Agent Login window you see might not display the Mobile Agent Mode check box. If you need to log in using mobile agent mode and the check box is not visible, ask your CAD administrator to enable it.

NOTE: The instructions in this document about using Agent Desktop do not address important differences that apply when you log in as a mobile agent. Consult the "Using Unified Mobile Agent" section of the *Mobile Agent Guide for Cisco Unified CC Enterprise* for instructions on using your desktop when you log in as a mobile agent.

The *Mobile Agent Guide for Cisco Unified CC Enterprise* is on your desktop software product CD. You can also download it from the Cisco website at:

[http://www.cisco.com/en/US/products/sw/custcosw/ps1844/products\\_](http://www.cisco.com/en/US/products/sw/custcosw/ps1844/products_installation_and_configuration_guides_list.html) installation\_and\_configuration\_guides\_list.html

NOTE: You *must* use Agent Desktop for all call control operations as described below. If you use your phone for call control, you may lose the customer's call. Also, use Agent Desktop to monitor call activities, such as conference status. This information is not displayed accurately (or not at all in some cases) on your phone. Consult your Cisco Unified Mobile Agent documentation for more information.

You can receive calls in either of two modes, Nailed Call mode or Call by Call mode.

- <span id="page-9-3"></span>■ In Nailed Up Call mode, you receive one call that you answer using your physical phone when you log in. That line stays connected through multiple customer calls. You handle all call control through Agent Desktop, including disconnecting the customer call. If you hang up your physical phone, you are logged out.
- <span id="page-9-1"></span>■ In Call by Call mode, your physical phone is dialed for each customer call. Once you answer your physical phone, all call control is handled through Agent Desktop, including disconnecting the call. When you hang up by disconnecting the call through Agent Desktop and then hanging up your physical phone, you are placed in the Ready state and made available to receive another customer call.

#### *To log into Agent Desktop as a mobile agent:*

NOTE: If you are not configured as a mobile agent, or if you choose a call mode you are not set up to use, your mobile agent login will fail. If this occurs, contact your administrator.

It is recommended that you use VPN to access your contact center network in order to have a more secure connection before you log in to Agent Desktop. See your VPN instructions for more information.

- 1. Start your web browser.
- 2. Type the following address in the address field, where *CAD-server* is the IP address or hostname of the server hosting CAD. Press Enter. The Login window appears (Figure [2 on page](#page-8-0) 9).

http://*CAD-server*:8088/cadbe/CAD-BE.jsp

NOTE: The address is case sensitive. Type the uppercase and lowercase letters exactly as shown.

NOTE: A warning may appear, stating that the CAD-BE digital signature cannot be verified. This means that the web browser cannot verify the digital signature with a trusted source. To prevent this warning from displaying again, select the check box Always trust content from this publisher, then click Run to launch CAD-BE. Do not click Cancel. If you cancel, CAD-BE will run in restricted mode and some features will not function correctly.

3. Type your login name/ID, password, and extension in the appropriate fields.

4. Select the Mobile Agent Mode check box. The mobile agent Login window appears ([Figure](#page-11-1) 3).

<span id="page-11-1"></span>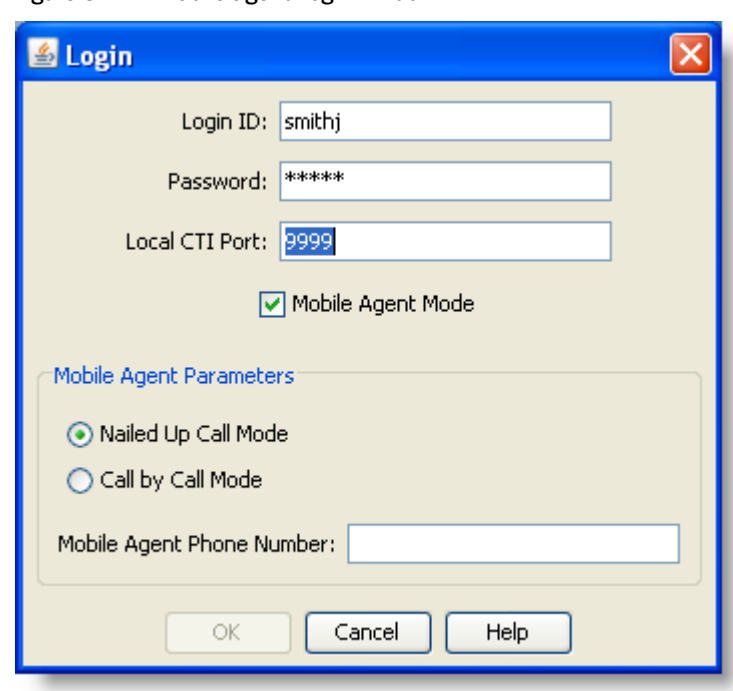

Figure 3. Mobile agent Login window

- 
- 5. In the Mobile Agent Parameters section, select the call mode you want to use and type your phone number in the Mobile Agent Phone Number field.

NOTE: Enter only numbers in the Mobile Agent Phone Number field. This field cannot include spaces, dashes, parentheses, or other non-numeric characters.

6. Click OK or press Enter to log in.You are now logged into CAD-BE in the Not Ready state.

## <span id="page-11-0"></span>Login Notes

- The Login Name/ID field has a maximum of 32 characters. The Password, Extension, and Mobile Agent Phone Number fields have a maximum of 64 characters.
- When you log in, you may see the error message, "A licensing error has occurred. Please see your administrator." This generally appears when all Agent Desktop software licenses are in use. For this reason, it is important that you log out of CAD-BE when you are done using it, rather than simply closing your browser.
- If you log in as a mobile agent using Nailed Up mode, you have only one phone line, and your phone line is busy, you are logged in and immediately logged out. If you have two phone lines with voice mail on the non-busy line, mobile agent rolls over to the second line, logs you in, and then when the voice mail hangs up, logs you out.
- When you are logging in as a mobile agent, you cannot log out a login name/ID that is already in use. You must log in with a different login name/ID.

## <span id="page-12-0"></span>Access Through a VPN From Behind a NAT Firewall or Router

Agent Desktop is able to connect to the CAD servers through a virtual private network (VPN).

When a desktop is using network address translation (NAT) due to a firewall or router, then virtual private network (VPN) software must be used on the desktop to ensure full bi-directional network connectivity between the contact center servers and the desktop. Failure to use VPN software will result in connectivity issues and a loss in functionality such as silent monitoring and recording.

NOTE: Using a VPN is recommended to provide a more secure connection when using Agent Desktop outside the contact center.

NOTE: It is intended that you use IP Communicator when running Agent Desktop behind a VPN, not a hard IP phone.

The VPN connection must be established before starting Agent Desktop. If the VPN connection is lost during a session, you must restart Agent Desktop after the connection is reestablished.

It has been verified that Cisco VPN 3000 Concentrator and Cisco VPN Client work properly with CAD 7.6, and are supported for access. VPN solutions from other vendors may work correctly, but since they have not been formally verified, they are not supported. If you want an alternative solution to be verified, please contact your Cisco distributor.

## <span id="page-13-0"></span>Logging Out

<span id="page-13-1"></span>You can log out only from the Not Ready agent state.

#### *To log out:*

- 1. Change to the Not Ready agent state.
- 2. Click Logout on the toolbar. If your system is configured to require reason codes, the reason code menu appears. Choose the appropriate reason code, then click OK. You are now logged out of the ACD.
- 3. Exit Agent Desktop by clicking Close (the X in the upper right corner of the window).
- 4. Click Close to close the integrated browser window, if it is open.

NOTE: You should log out before you exit Agent Desktop. If you exit Agent Desktop without logging out, you will remain logged into the ACD for another 20 minutes. While Agent Desktop is running, one Agent Desktop software license remains in use, which may prevent another user from logging in. After 20 minutes you will be automatically logged out.

## <span id="page-14-0"></span>CAD-BE Interface

<span id="page-14-2"></span>The CAD-BE interface ([Figure](#page-14-1) 4) displays information about active calls and provides phone call handling functions. It also provides access to websites in its integrated browser. The interface has the following parts:

- Toolbar
- Contact appearance pane
- Contact management pane
- Integrated browser tools

NOTE: Internet Explorer 7 has a security feature that places a non-editable address bar directly below the title bar in the CAD-BE interface. To remove this address bar, choose Tools > Internet Options, select the Security tab, and select either the Local intranet zone or the Trusted sites zone. Click Sites, then click Add. This adds the CAD-BE website to the zone you selected. (The Local intranet and Trusted sites zones have the setting "Allow websites to open windows without address or status bars" enabled.)

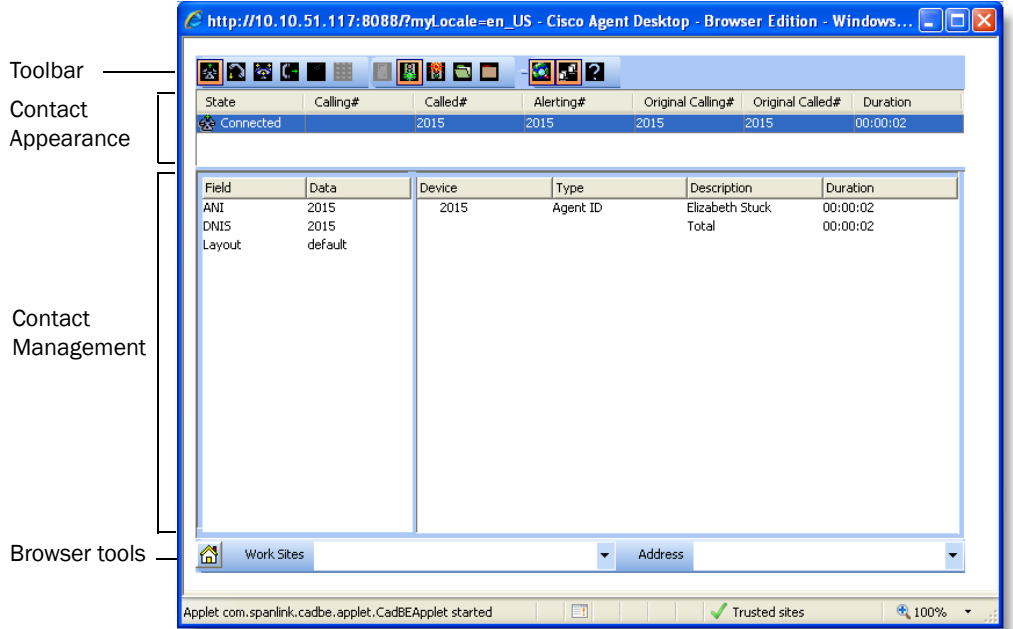

#### <span id="page-14-1"></span>Figure 4. CAD-BE interface

### <span id="page-15-2"></span><span id="page-15-0"></span>Toolbar Buttons and Shortcut Keys

The toolbar contains buttons for call control and for functions not related to a specific customer contact, such as:

- Logging in and out
- Changing your agent state
- Configuring the appearance of the CAD-BE interface
- Starting and stopping call recordings (if task buttons are configured to perform these functions by your administrator)

Buttons on the toolbar are disabled if they control a function that is unavailable in your current situation. For example, if you have placed a call on hold, all other call control buttons are disabled. When you take the call off hold, the other call control buttons are enabled again. To view the name of a button, move the cursor over the button icon.

NOTE: If your contact center is using the Enhanced or Premium CAD package, your toolbar can be configured by your administrator, and may contain different buttons than those listed below.

The following tables list the toolbar buttons and shortcut keys that you can use in CAD-BE.

[Table 2](#page-15-1) lists the toolbar buttons and shortcut keys for handling calls.

| <b>Icon</b> | <b>Name</b>        | <b>Shortcut</b> | <b>Description</b>                                                   |
|-------------|--------------------|-----------------|----------------------------------------------------------------------|
| ŵ           | Answer/Drop        | $Ctrl+A$        | Answers or drops the selected call.                                  |
| C,          | Hold/Unhold        | $Ctrl+H$        | Places the selected call on hold or takes it off<br>hold.            |
| ಟ್          | Conference         | $Ctrl + F$      | Places the selected call on hold and opens the<br>Conference window. |
| C٠          | Transfer           | $Ctrl+T$        | Places the selected call on hold and opens the<br>Transfer window.   |
| d           | <b>Touch Tones</b> | $Ctrl + D$      | Opens the Enter Touch Tones window.                                  |
| ₩           | Make Call          | $Ctrl+M$        | Opens a window from which you can dial a call.                       |

<span id="page-15-1"></span>Table 2. Call handling toolbar buttons and shortcut keys

[Table 3](#page-16-0) lists the toolbar buttons and shortcut keys for changing agent state.

Icon | Name | Shortcut | Description Ç. Login | Ctrl+L | Logs you into the ACD (alternates with Logout). Γ. Logout  $\vert$  Ctrl+L  $\vert$  Logs you out of the ACD (alternates with Login). Ready Ctrl+W Changes your state to Ready, indicating that you Ų. are available to receive ACD calls. Not Not  $\begin{array}{|l|l|}\n\hline\n\text{Cart}+\text{O} & \text{Change} \text{ your state to Not } \text{Ready, indicating that} \\
\hline\n\text{Ready} & \text{cut are not available to receive ACD calls.}\n\end{array}$ 閻 you are not available to receive ACD calls. Changes your state to Work Ready, indicating that A Work Ready Ctrl+Y you will be available to receive ACD calls after you finish wrap-up work. Changes your state to Work Not Ready, indicating ▭ Work Not Ready Ctrl+Z that you will not be available to receive ACD calls after you finish wrap-up work.

<span id="page-16-0"></span>Table 3. Agent state toolbar buttons and shortcut keys

[Table 4](#page-16-1) lists the toolbar buttons and shortcut keys for managing windows.

| <b>Icon</b> | <b>Name</b>     | <b>Shortcut</b>                    | <b>Description</b>                                                                                                    |
|-------------|-----------------|------------------------------------|----------------------------------------------------------------------------------------------------|
|             | Task1-10        | $Alt+1$ ,<br>Alt+2, ,<br>$Alt + O$ | (Enhanced/Premium only) One to ten task<br>buttons can be set up to perform one or<br>several functions by the administrator. |
| œΞ          | Contact<br>Mgmt | $Ctrl + G$                         | Shows or hides the Contact Management<br>panes.                                                                               |
|             | <b>Browser</b>  | $Ctrl + B$                         | (Enhanced/Premium only) Shows or hides the<br>integrated browser pane.                                                        |
| ?           | Help/About      | Alt+Ctrl+H                         | Opens a menu listing the Help and About<br>options.                                                                           |

<span id="page-16-1"></span>Table 4. Window management toolbar buttons and shortcut keys

[Table 5](#page-17-1) lists the shortcut keys for moving the cursor to various text elements in the CAD-BE interface so a screen reader can read the text.

<span id="page-17-1"></span>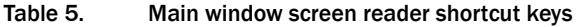

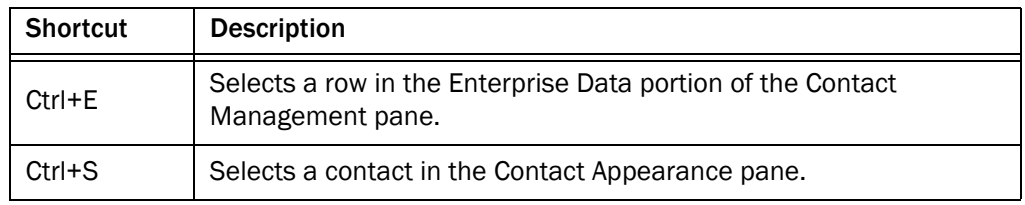

### <span id="page-17-3"></span><span id="page-17-0"></span>Contact Appearance Pane

The contact appearance section displays data about the agent's current call appearances. There can be more than one call appearance in the section. For example, you may have one call on hold and one active call—both will be displayed.

The contact appearance pane can display up to eight fields. The State field will always be present; the other seven fields are configurable by the administrator.

[Table 6](#page-17-2) lists the available fields.

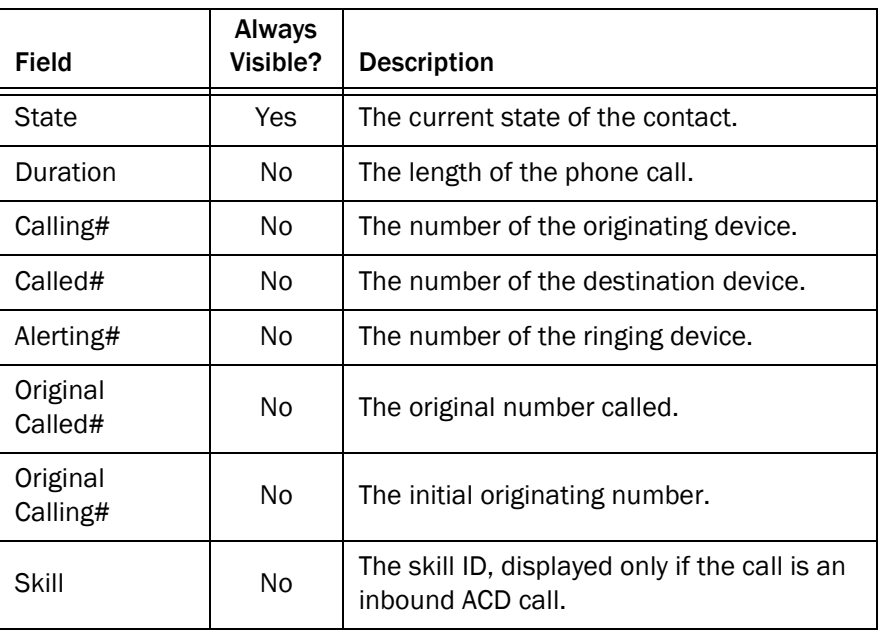

#### <span id="page-17-2"></span>Table 6. Contact Appearance fields

Some fields may display <Unavailable> or be blank if the call information is unknown or does not exist.

Whenever the IP IVR is involved in a call, CAD-BE displays the same information about the call in the contact appearance pane as your IP phone displays on its screen. Enterprise Data may display different data because it tracks the entire life of the call.

#### <span id="page-18-0"></span>Contact Management Pane

The contact management pane contains enterprise data (on the left) and call activity information (on the right) for all inbound and outbound calls ([Figure](#page-18-4) 5).

<span id="page-18-4"></span>Figure 5. Contact Management pane

| Field       | Data    | <b>Device</b> | Type     | Description     | Duration |
|-------------|---------|---------------|----------|-----------------|----------|
| ANI         | 2017    | 2015          | Agent ID | Elizabeth Stuck | 00:04:04 |
| <b>DNIS</b> | 2015    |               |          | Total           | 00:04:04 |
| Lavout      | default |               |          |                 |          |
|             |         |               |          |                 |          |

You can click the Show/Hide Contact Management button on the toolbar to show or hide this pane of the interface.

#### <span id="page-18-6"></span><span id="page-18-1"></span>Enterprise Data

The enterprise data pane displays data associated with the selected call. The exact data that is displayed is configured by your administrator.

#### <span id="page-18-5"></span><span id="page-18-2"></span>Call Activity

[Table](#page-18-3) 7 lists the Call Activity fields for the selected call.

<span id="page-18-3"></span>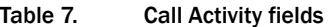

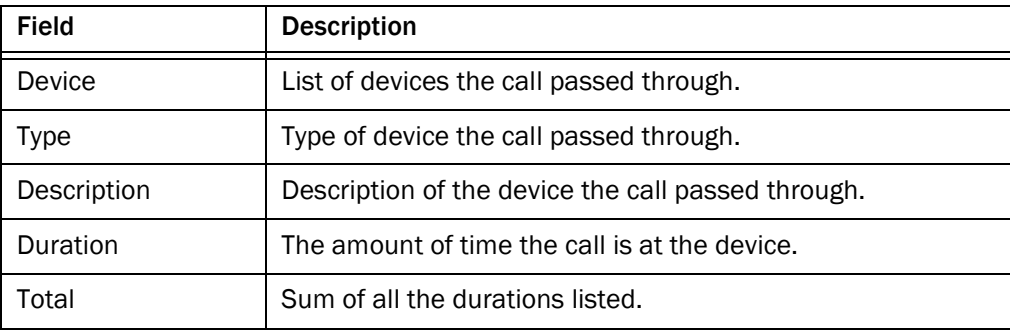

NOTE: Some calls may be on multiple devices simultaneously. For example, if a call is placed in multiple queues or is conferenced to multiple extensions, the call activity section displays the duration of the call on each individual device, and overlapping times are not indicated. In this case the total duration is the sum of the time spent on these overlapping devices, and is greater than the actual amount of time the call spends in the contact center.

#### <span id="page-19-1"></span>**Thresholds**

A threshold is the acceptable amount of time a call can remain at a particular device or contact center. Your administrator may assign caution and warning threshold values to each device type, as well as a total threshold value for a call.

If a call remains at a device longer than the defined caution and warning thresholds, a caution or warning icon is displayed in the call activity pane next to the device. These icons are:

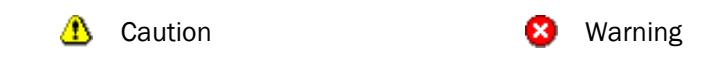

#### <span id="page-19-2"></span><span id="page-19-0"></span>Integrated Browser Pane

The integrated browser pane contains controls that allow you to view intranet and internet web pages to help you assist customers. The web pages you select are displayed in another browser window.

Your administrator can configure a specific website to display as your home page, and add a list of work sites (similar to web browser "favorites") that allow you to navigate to frequently-used websites quickly.

The integrated browser pane has the following parts:

- Home button
- Work Sites drop-down list
- Editable Address field (if configured by the administrator)

For more information about this pane, see ["Using the Integrated Browser" on page 29](#page-28-5).

## <span id="page-20-0"></span>Dial Pad Window

<span id="page-20-2"></span>The dial pad window ([Figure](#page-20-1) 6) allows you to make phone calls by entering a number in the Number field. You can enter the number either by typing it or by clicking the number keys.

NOTE: "Dial pad" is the general name for this window. The name that appears in the title bar depends on the task you are doing, and may be either Make Call, Transfer, or Conference.

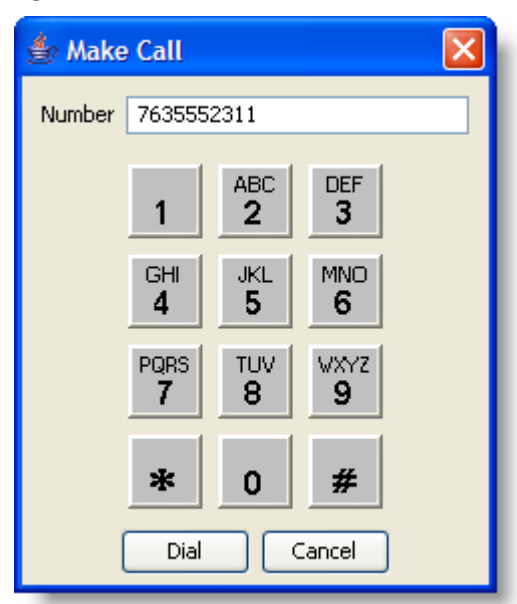

<span id="page-20-1"></span>Figure 6. Dial Pad window

## <span id="page-21-0"></span>Handling Calls

<span id="page-21-6"></span>You can use the CAD-BE interface, a hard IP phone, or IP Communicator to handle phone calls. This section assumes you are using the CAD-BE interface.

NOTE: If you are logged in as a mobile agent, you must use the CAD-BE interface to handle calls.

#### <span id="page-21-1"></span>Entering Phone Numbers

When dialing a phone number, you can use the following methods to enter the phone number into the Number field in the dial pad.

- Type the phone number on your PC keyboard
- Select the numbers from the dial pad window

When typing a phone number, do not include spaces, dashes, or parentheses. CAD-BE accepts only numbers in the Number field.

In the following sections, whenever you are instructed to enter a number in the Number field, you can do so using either of these methods.

### <span id="page-21-2"></span>Answering a Call

<span id="page-21-4"></span>You can receive ACD and non-ACD calls through CAD-BE. You must be logged in and be in the Ready state to receive an ACD call. You can be in any state to receive a non-ACD call.

#### *To answer a call:*

■ Click Answer.

*To terminate a call:*

■ Click Drop.

#### <span id="page-21-3"></span>Making a Call

<span id="page-21-5"></span>You must be in the Not Ready state to make a call. The Make Call button is disabled when you are in the Ready state.

#### *To make a call:*

- 1. Click Make Call. The Make Call window appears.
- 2. Enter a number in the Number field.

3. Click Dial.

NOTE: If you are a mobile agent using Call by Call mode, your phone rings before the destination phone does when you place an outbound call. You must answer your own phone first, and then the destination phone rings.

NOTE: If you are a mobile agent and and make a call to a busy phone, you will not hear a busy tone, just silence or on-hold music. However, the contact appearance pane displays the Busy state.

#### <span id="page-22-0"></span>Entering Touch Tones During a Call

Some situations may require you to send touch tones during a call. For example, while accessing an Interactive Voice Response (IVR) system, you may be prompted to enter one or more numbers indicating a menu choice or an account number.

You can send touch tones during a call by clicking the appropriate buttons in the Touch Tones window.

#### *To enter touch tones:*

1. When prompted to enter numbers during a call, click Touch Tone. The number pad appears [\(Figure](#page-22-1) 7).

<span id="page-22-1"></span>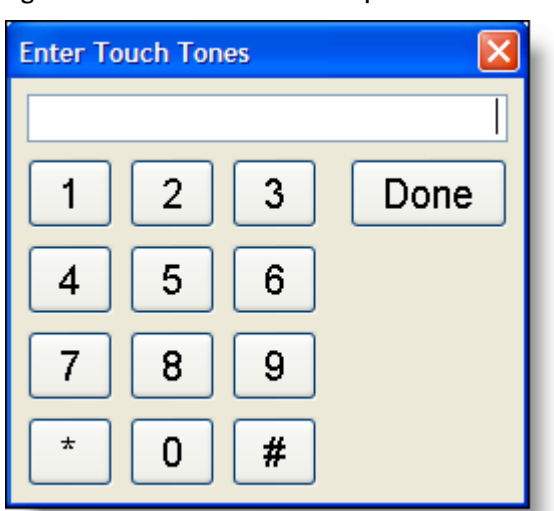

Figure 7. Touch Tones number pad

2. Enter the required numbers and/or symbols, then click Done. The number pad closes and you are returned to the CAD-BE interface.

## <span id="page-23-0"></span>Transferring a Call

<span id="page-23-3"></span>There are two types of transfer calls:

- Blind transfers. In a blind transfer, you transfer the active call to the third party without speaking. You hang up before the third party answers the phone and therefore can't confirm if the third party is ready to accept the call.
- Supervised transfers. In a supervised transfer, you speak to the third party to whom the call is being transferred before connecting the active call, in order to confirm that the third party is ready to accept the call. The Alternate function allows you to put the third party on hold and pick up the original call before completing the transfer.

#### *To transfer a call:*

- 1. With a call active, click Transfer. The Transfer window appears.
- 2. Enter the phone number to which you are transferring the call in the Number field.
- 3. Click Dial.
- 4. Take one of the following actions:
	- For a blind transfer, click Transfer when the phone starts ringing.
	- For a supervised transfer, wait for the phone to be answered, then announce the transfer. If you want to place the new call on hold and pick up the original call, click Alternate. Then click Transfer.

## <span id="page-23-1"></span>Making a Conference Call

<span id="page-23-2"></span>You can add other parties to an active call to make a conference call.

There are two types of conference calls:

- Blind conference. In a blind conference, you add the third party to the conference without speaking to him or her.
- Supervised conference. In a supervised conference, you speak to the third party you want to add to your call before completing the conference, in order to confirm that the third party is ready to accept the call. The Alternate function allows you to put the third party on hold and pick up the original call before completing the conference.

NOTE: If you use a blind conference to add someone to your call, the call may or may not be tagged as a conference call.

#### *To make a conference call:*

- 1. With a call active, click Conference. The Conference window appears.
- 2. Enter the phone number of the person you want to add to the call in the Number field.
- 3. Click Dial.
- 4. Take one of the following actions:
	- For a blind conference, click Add to Conf. when the phone starts ringing.
	- For a supervised conference, wait for the phone to be answered, then announce the conference. If you want to place the new call on hold and pick up the original call, click Alternate. Then click Add to Conf.
- 5. To add one or more people to the conference call, repeat Steps 1 to 4 for each person.

NOTE: The upper limit on the number of participants on a conference call is determined by settings in Cisco Unified Communications Manager (Unified CM). Ask your supervisor for the maximum that is configured for your contact center.

NOTE: Only the person who originated the conference call can add another participant to the conference call.

## <span id="page-25-0"></span>Supervisor Involvement

<span id="page-25-6"></span>Your supervisor can be involved in your contact with customers in several ways:

- By intervening in the customer call
- By changing your agent state
- By pushing web pages for you to view in your integrated browser

#### <span id="page-25-1"></span>Call Involvement

Your supervisor can be involved in calls you receive. He or she can:

- Barge in on a call-join your call with a customer in a forced conference
- Intercept a call-transfer a customer call to him or herself in a forced transfer
- Monitor your calls
- Record your calls for review later

You are notified when your supervisor barges in or intercepts your phone call by the appearance of a popup window. You may or may not be notified when your supervisor monitors or records your calls, depending on how the system is configured.

#### <span id="page-25-4"></span><span id="page-25-2"></span>Browser Involvement

<span id="page-25-7"></span>Your supervisor can push (send) a selected web page to your integrated browser window. This enables your supervisor to coach you during a call by providing information that will help you work with a customer.

#### <span id="page-25-3"></span>Agent State Involvement

<span id="page-25-5"></span>Your supervisor can change your agent state and log you out of Agent Desktop. You are not notified when your supervisor changes your agent state. You can tell which state you are in by which agent state toolbar button is enabled or disabled.

## <span id="page-26-0"></span>Agent States

<span id="page-26-2"></span>CAD-BE allows you to change your agent state in the ACD through the use of the agent state buttons. Only the agent states that are valid choices from your current agent state will be available at any given time.

You can change your agent state while on a call (in the Talking state). Your state will change to the state you clicked after you hang up the call.

The agent state buttons indicate the state you clicked, not your current state. For instance, if you click the Work Not Ready state button while on a call, the Work Not Ready button appears to be pressed.

[Table 8](#page-26-1) lists the available agent states.

| <b>State</b>        | <b>Description</b>                                                                                                    |
|---------------------|----------------------------------------------------------------------------------------------------|
| Hold                | You are on the phone with a customer and have the call on hold. This<br>state is automatically set for you by the ACD and does not have a<br>corresponding button.                              |
| Logout              | You are logged out of the ACD.                                                                                                    |
| <b>Not</b><br>Ready | You are not available to receive ACD calls.                                                                                                    |
| Ready               | You are available to receive ACD calls.                                                                                                    |
| Reserved            | You are temporarily set aside to receive a specific ACD call. Your state<br>changes to the Talking state when you answer the call.                                                              |
|                     | If you fail to answer the call within a time limit specified by the system<br>administrator, the ACD places you in a Not Ready state.                                                           |
|                     | The Reserved state is automatically set for you by the ACD and does not<br>have a corresponding button. You can be in this state without the<br>phone ringing (you are waiting for it to ring). |
| <b>Talking</b>      | You are on the phone with a customer or another agent. This state is<br>automatically set for you by the ACD and does not have a<br>corresponding button.                                       |
| Work Not<br>Ready   | You are completing work from a previous call, and are unavailable to<br>receive ACD calls. You change to the Not Ready state when:                                                              |
|                     | • You enter wrap-up data (if enabled by the system administrator)                                                                                                    |
|                     | A timer set in the ACD expires (if the ACD uses this feature)<br>٠                                                                                                    |
|                     | • You manually change state after you enter wrap-up data                                                                                                    |

<span id="page-26-1"></span>Table 8. Agent states

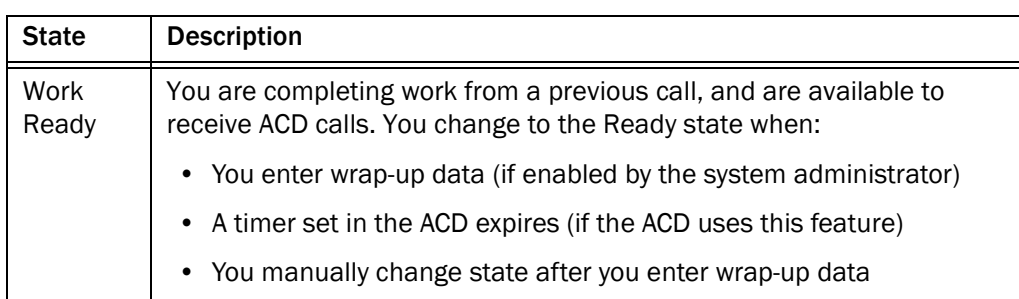

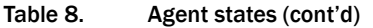

### <span id="page-28-5"></span><span id="page-28-0"></span>Using the Integrated Browser

The integrated browser feature is available in the CAD Premium and Enhanced packages. This feature allows you to view intranet and internet web pages while working with Agent Desktop. The web pages are displayed in a separate browser window that, unlike CAD-BE itself, contains the web browser toolbar and menu bar.

You can click Show/Hide Integrated Browser on the Agent Desktop toolbar to show or hide the integrated browser pane.

Your administrator may configure a specific web page to display in the browser pane as your home page. If the administrator does not do this, the pane is blank except for the message, "The home page is not configured in Desktop Administrator."

If configured by your administrator as part of a work flow, Agent Desktop can use call enterprise data to interact with a web application, such as a customer database, and display customer information in the integrated browser.

#### <span id="page-28-1"></span>Accessing Work Sites

<span id="page-28-8"></span>Your administrator can set up a list of frequently-used websites. These "favorites" appear in the Work Sites box. You can select a website from this drop-down list to access it quickly, without having to type in its web address.

#### <span id="page-28-2"></span>Accessing Other Websites

<span id="page-28-6"></span>Your administrator can configure the browser to include the optional Address field. This enables you to access a website that is not listed in the Work Sites box.

#### *To access a website using the Address field:*

■ Type the website address (URL) in the Address field, then press Enter.

#### <span id="page-28-3"></span>Accessing Your Home Page

<span id="page-28-7"></span>You can always return to your home page (set up by your administrator) by clicking Home ( $\binom{8}{1}$ ), or by pressing Alt+Home.

#### <span id="page-28-4"></span>Supervisor Intervention

Your supervisor can "push" a web page to your browser. See "Browser Involvement" on [page](#page-25-4) 26 for details.

## <span id="page-29-0"></span>Reason Codes

<span id="page-29-2"></span>Reason codes describe the reason that you have changed your state to Not Ready or Logout. These codes are configured by your administrator and are customized for your contact center. Your administrator can configure Agent Desktop so that you are required to enter reason codes.

If you are required to use reason codes, whenever you initiate a transition to Not Ready or Logout, or such a transition is included in a work flow, a dialog box appears [\(Figure 8](#page-29-1)). You must select the appropriate code from that dialog box and click OK or press Enter to complete the transition.

You can click the Not Ready button again when you are already in the Not Ready state. This enables you to enter another reason code. Reports will show back-to-back Not Ready state changes with the appropriate times in state and the respective reason codes.

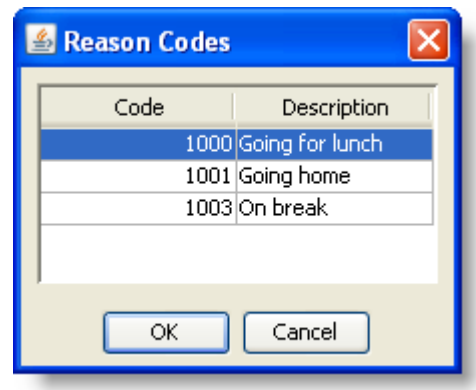

<span id="page-29-1"></span>Figure 8. Reason Codes dialog box

There are several situations in which you will not see the reason code dialog box:

- Your supervisor initiates the transition. In this case, a reason code that indicates that the supervisor forced the agent state change is automatically selected.
- The agent state change is part of a work flow in which automated reason codes are enabled.
- Your agent state is changed automatically from Ready to Not Ready when an ACD call is routed to your phone but you do not answer it, and it is rerouted to another agent (Reroute on No Answer, or RONA)

## <span id="page-30-0"></span>Wrap-up Data

<span id="page-30-2"></span>Contact centers use wrap-up data for numerous reasons, including tracking the frequency of specific activities or identifying accounts to which calls should be charged. Like reason codes, wrap-up data descriptions are configured by your administrator to reflect the needs of your contact center. Your administrator can configure CAD-BE so that you are required to enter wrap-up data.

If you are required to use wrap-up data, whenever your state changes to Work Ready or Work Not Ready immediately after you end a call, the Select Call Wrap-up dialog box appears ([Figure 9](#page-30-1)). (This occurs when you click the Work Ready or Work Not Ready button during a call.) You must select the appropriate description from the dialog box and click OK or press Enter to complete the transition.

<span id="page-30-1"></span>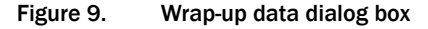

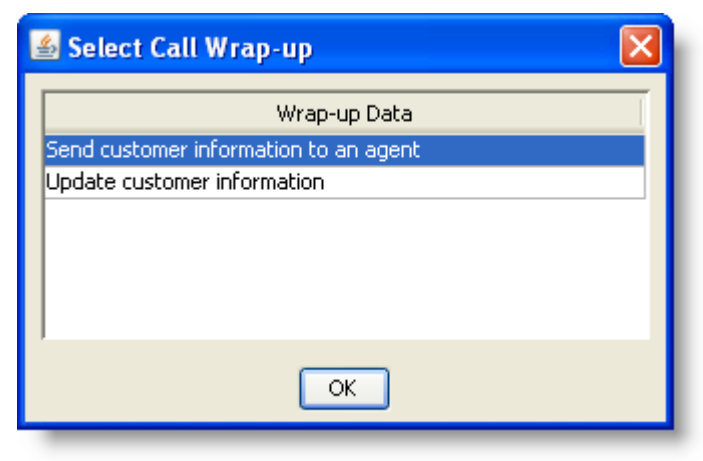

## <span id="page-31-0"></span>Service Autorecovery

<span id="page-31-4"></span>The service autorecovery feature allows CAD-BE to automatically recover its connection to the CAD services in the event of a service restart or a network outage.

If you log back in within 20 minutes after service recovery using the same login name/ID and password, your state will automatically be the same as the state you were in when the service or network connection failed.

> NOTE: You are not notified when you log in about any inactive services. You are notified if a service stops after you log in.

When CAD-BE detects that it is unable to communicate with a service (generally within three minutes of the service failure), a message appears, stating that CAD-BE is unable to connect to the service.

When CAD-BE detects that the service is again available (usually within one minute of service recovery), a message appears, stating that CAD-BE is now able to connect to the service.

NOTE: When Unified Communications Manager (Unified CM) fails, you are logged out. You must manually log back in after Unified CM recovers; login is not automatic.

### <span id="page-31-1"></span>Loss of BIPPA Service

#### <span id="page-31-2"></span>Non-Redundant Systems

If you lose your connection to the Browser and IP Phone Agent (BIPPA) service, CAD-BE continually tries to reconnect. When CAD-BE is successfully reconnected to the BIPPA service, the system prompts you to log in again.

#### <span id="page-31-3"></span>Redundant Systems

If you lose your connection to one BIPPA service in a redundant system, CAD-BE attempts to connect to an active BIPPA service until a connection is made. At that time the system prompts you to log in again.

If you are unable to connect to a BIPPA service on your initial login, you receive an error message that the service is unavailable and CAD-BE closes. In this case, you must manually redirect your browser to the redundant BIPPA service and log in to that service as usual.

## <span id="page-32-0"></span>Loss of CTI Service

If the CTI service stops running, but all of the other CAD services are still running, you will not be able to log in. You will be prompted to try logging in again until you are successful.

### <span id="page-32-1"></span>Loss of LDAP Service

If the LDAP service is not running when you try to log in, your login will not be successful. If the LDAP service stops running while you are logged in, your session will not be affected.

## <span id="page-32-2"></span>Loss of Other Services

If other CAD services go down while you are logged in, you may lose some functionality but you will not be logged out.

# Index

## A

Agent states [27](#page-26-2) Answering a call [22](#page-21-4) Autorecovery [32](#page-31-4)

## C

Call activity [19](#page-18-5) thresholds [20](#page-19-1) Call by call mode [10](#page-9-1) Cisco Agent Desktop–Browser Edition interface [15](#page-14-2) Conferencing a call [24](#page-23-2) Contact appearance pane [18](#page-17-3) Contact management pane call activity [19](#page-18-5) enterprise data [19](#page-18-6)

## D

Dial pad window [21](#page-20-2)

### E

Enterprise data [19](#page-18-6)

#### F

Feature levels [6](#page-5-2)

## I

Integrated browser accessing other websites [29](#page-28-6) home page [29](#page-28-7) work sites [29](#page-28-8)

Integrated browser pane [20](#page-19-2) IP Communicator configuring [7](#page-6-2)

### L

Logging in as local agent [8](#page-7-2) as mobile agent [10](#page-9-2) Logging out [14](#page-13-1)

#### M

Making a call [22](#page-21-5) Mobile agent call by call mode [10](#page-9-1) logging in [10](#page-9-2) nailed call mode [10](#page-9-3)

### N

Nailed call mode [10](#page-9-3) New features [5](#page-4-3)

## P

Phone calls answering [22](#page-21-4) conferencing [24](#page-23-2) entering phone numbers [22](#page-21-6) making [22](#page-21-5) transferring [24](#page-23-3)

#### R

Reason codes [30](#page-29-2)

## S

Service autorecovery [32](#page-31-4) Shortcut keys [16](#page-15-2) Supervisor involvement changing agent states [26](#page-25-5) intervening in calls [26](#page-25-6) pushing web pages [26](#page-25-7) Supported web browsers [8](#page-7-3)

## T

Thresholds [20](#page-19-1) Toolbar buttons [16](#page-15-2) Transferring a call [24](#page-23-3)

#### W

Wrap-up data [31](#page-30-2)